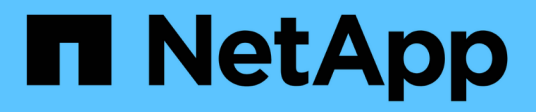

## **Creare SVM**

System Manager Classic

NetApp April 09, 2024

This PDF was generated from https://docs.netapp.com/it-it/ontap-sm-classic/online-help-96- 97/task\_configuring\_cifs\_nfs\_protocols\_on\_svms.html on April 09, 2024. Always check docs.netapp.com for the latest.

# **Sommario**

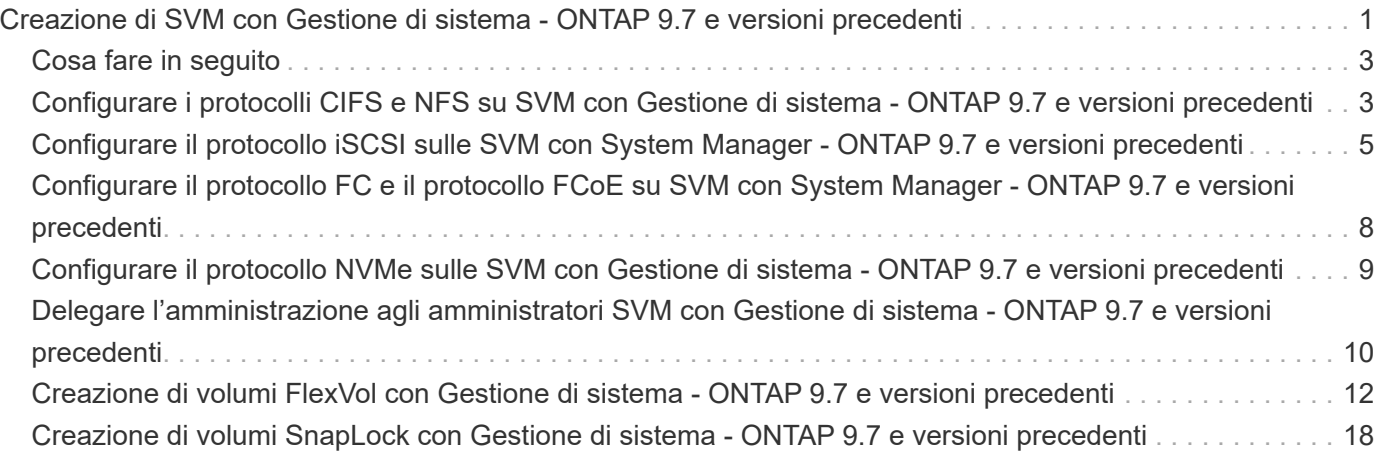

## <span id="page-2-0"></span>**Creazione di SVM con Gestione di sistema - ONTAP 9.7 e versioni precedenti**

È possibile utilizzare Gestore di sistema ONTAP classic (disponibile in ONTAP 9.7 e versioni precedenti) per creare macchine virtuali di storage (SVM) completamente configurate in grado di fornire immediatamente i dati. Un cluster può avere una o più SVM.

### **Prima di iniziare**

- Il cluster deve avere almeno un aggregato non root nello stato online.
- L'aggregato deve disporre di spazio sufficiente per il volume root SVM.
- È necessario sincronizzare l'ora nel cluster configurando e attivando NTP per evitare errori di creazione e autenticazione CIFS.
- I protocolli che si desidera configurare su SVM devono essere concessi in licenza.
- È necessario aver configurato il protocollo CIFS per il funzionamento del DDNS sicuro.

### **A proposito di questa attività**

- Durante la creazione di SVM, è possibile eseguire le seguenti attività:
	- Creare e configurare completamente le SVM.
	- Configurare il tipo di volume consentito sulle SVM.
	- Creare e configurare SVM con una configurazione di rete minima.
	- Delegare l'amministrazione agli amministratori SVM.
- Per assegnare un nome alla SVM, è possibile utilizzare caratteri alfanumerici e i seguenti caratteri speciali: "." (period), "-" (trattino) e "\_" (trattino basso).

Il nome SVM deve iniziare con un alfabeto o con " " (carattere di sottolineatura) e non deve contenere più di 47 caratteri.

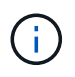

Utilizzare nomi di dominio completi (FQDN) univoci per il nome SVM, ad esempio vs0.example.com.

• È possibile stabilire relazioni SnapMirror solo tra volumi con le stesse impostazioni della lingua.

La lingua dell'SVM determina il set di caratteri utilizzato per visualizzare i nomi dei file e i dati di tutti i volumi NAS nell'SVM.

• Non è possibile utilizzare un aggregato SnapLock come aggregato root di SVM.

### **Fasi**

- 1. Fare clic su **Storage** > **SVM**.
- 2. Fare clic su **Create** (Crea).
- 3. Nella finestra **Storage Virtual Machine (SVM) Setup**, specificare i seguenti dettagli:
	- Nome SVM
	- IPSpace allocato alla SVM
- Tipo di volume consentito
- Protocolli consentiti
- Linguaggio SVM
- Stile di sicurezza del volume root
- Aggregato root

L'impostazione predefinita della lingua per qualsiasi SVM è C.UTF-8.

Per impostazione predefinita, l'aggregato con lo spazio libero massimo viene selezionato come contenitore per il volume root della SVM. In base ai protocolli selezionati, vengono selezionati lo stile di sicurezza predefinito e l'aggregato root.

Lo stile di protezione viene impostato su NTFS se si seleziona il protocollo CIFS o una combinazione di protocollo CIFS con gli altri protocolli. Lo stile di sicurezza viene impostato su UNIX se si seleziona NFS, iSCSI, NVMe o FC/FCoE o una combinazione di questi protocolli.

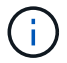

NVMe non consente la combinazione di protocolli.

In una configurazione MetroCluster, vengono visualizzati solo gli aggregati contenuti nel cluster.

4. Specificare i nomi di dominio DNS e gli indirizzi IP del server dei nomi per configurare i servizi DNS.

I valori predefiniti vengono selezionati dalle configurazioni SVM esistenti.

5. **Opzionale:** quando si configura una LIF dati per accedere ai dati utilizzando un protocollo, specificare l'alias di destinazione, le subnet e il numero di LIF per nodo.

È possibile selezionare la casella di controllo **Rivedi o Modifica configurazione LIF (Impostazioni avanzate)** per modificare il numero di portset nella LIF.

È possibile modificare i dettagli del portset in un nodo specifico selezionando il nodo dall'elenco Nodes (nodi) nell'area Details (dettagli).

- 6. **Opzionale:** abilitare le applicazioni lato host come SnapDrive e SnapManager per l'amministratore SVM fornendo le credenziali SVM.
- 7. **Opzionale:** per i protocolli diversi da NVMe, creare una nuova LIF per la gestione SVM facendo clic su **Crea una nuova LIF per la gestione SVM**, quindi specificare i portset e l'indirizzo IP con o senza una subnet per la nuova LIF di gestione.

Per i protocolli CIFS e NFS, i file LIF dei dati hanno accesso alla gestione per impostazione predefinita. È necessario creare una nuova LIF di gestione solo se necessario. Per iSCSI e FC, è necessaria una LIF di gestione SVM perché i protocolli di dati e i protocolli di gestione non possono condividere la stessa LIF.

8. **Opzionale:** per il protocollo NVMe, a partire da ONTAP 9.5, configurare un minimo di un LIF per ciascun nodo nella seconda pagina della procedura guidata SVM: **Configura protocollo NVMe.**

È necessario configurare almeno un LIF per ciascun nodo della coppia ha. È inoltre possibile specificare due LIF per nodo. Fare clic sull'icona delle impostazioni per alternare tra una o due configurazioni LIF.

9. Fare clic su **Invia e continua**.

La SVM viene creata con la configurazione specificata.

### **Risultati**

La SVM creata viene avviata automaticamente. Il nome del volume root viene generato automaticamente come SVM name\_root. Per impostazione predefinita, il vsadmin l'account utente viene creato e bloccato.

## <span id="page-4-0"></span>**Cosa fare in seguito**

Per consentire l'accesso ai dati, è necessario configurare almeno un protocollo sulla SVM.

### <span id="page-4-1"></span>**Configurare i protocolli CIFS e NFS su SVM con Gestione di sistema - ONTAP 9.7 e versioni precedenti**

È possibile utilizzare Gestore di sistema ONTAP classic (disponibile in ONTAP 9.7 e versioni precedenti) per configurare i protocolli CIFS e NFS su una macchina virtuale di storage (SVM) per fornire l'accesso ai dati a livello di file per i client NAS. Per attivare il protocollo CIFS, è necessario creare i LIF dei dati e il server CIFS. Per attivare il protocollo NFS, è possibile specificare i dettagli NIS e i LIF dei dati.

### **Prima di iniziare**

• I protocolli che si desidera configurare o attivare sulla SVM devono essere concessi in licenza.

Se il protocollo che si desidera configurare non è abilitato su SVM, è possibile utilizzare la finestra Edit Storage Virtual Machine (Modifica macchina virtuale di storage) per attivare il protocollo per SVM.

• Per configurare il protocollo CIFS, è necessario disporre delle credenziali di Active Directory, dell'unità organizzativa e dell'account amministrativo.

### **A proposito di questa attività**

Gli aggregati SnapLock non sono considerati per la creazione automatica dei volumi.

### **Fasi**

- 1. Se i protocolli non sono stati configurati durante la creazione di SVM, fare clic su **Storage** > **SVM**.
- 2. Selezionare la SVM, quindi fare clic su **SVM Settings** (Impostazioni SVM).
- 3. Nel riquadro **Protocols** (protocolli), fare clic sul protocollo che si desidera configurare.
- 4. Nella sezione **Data LIF Configuration** (Configurazione LIF dati), se si desidera conservare la stessa configurazione LIF dei dati per CIFS e NFS, selezionare la casella di controllo **Mantieni la configurazione LIF dei dati CIFS per il client NFS**.

Se non si conserva la stessa configurazione LIF dei dati per CIFS e NFS, è necessario specificare l'indirizzo IP e le porte separatamente per CIFS e NFS.

5. Specificare l'indirizzo IP scegliendo una delle seguenti opzioni:

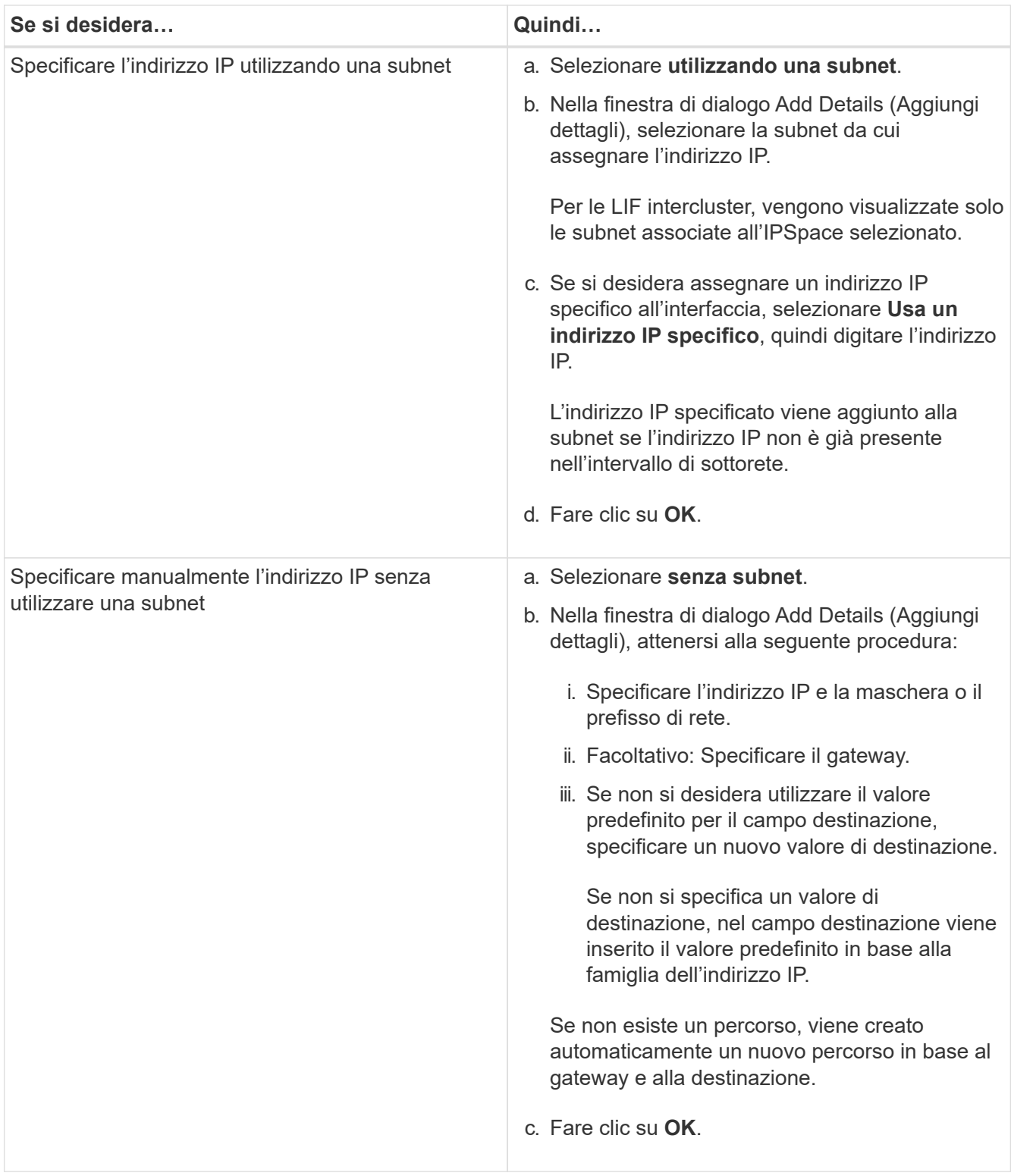

- 6. Specificare una porta per creare una LIF dati:
	- a. Fare clic su **Sfoglia**.
	- b. Nella finestra di dialogo **Select Network Port or Adapter** (Seleziona porta di rete o adattatore), selezionare una porta.
	- c. Fare clic su **OK**.
- 7. Configurare il server CIFS seguendo questa procedura:
- a. Specificare le seguenti informazioni per creare un server CIFS:
	- Nome del server CIFS
	- **EXECT** Active Directory da associare al server CIFS
	- Unità organizzativa (OU) all'interno del dominio Active Directory da associare al server CIFS

Per impostazione predefinita, questo parametro è impostato su CN=computer.

- Credenziali di un account amministrativo con privilegi sufficienti per aggiungere il server CIFS all'unità organizzativa
- b. **Opzionale:** selezionare **Crittografa dati durante l'accesso a tutte le condivisioni di questa SVM** per abilitare la crittografia SMB 3.0 per tutte le condivisioni della SVM.
- c. Eseguire il provisioning di un volume per lo storage CIFS durante la configurazione del protocollo specificando il nome della condivisione, le dimensioni della condivisione e le autorizzazioni di accesso.
- d. Selezionare **Crittografa dati durante l'accesso a questa condivisione** per abilitare la crittografia SMB 3.0 per una determinata condivisione.
- 8. **Opzionale:** configurare i servizi NIS:
	- a. Specificare gli indirizzi IP dei server NIS e il nome di dominio NIS per configurare i servizi NIS sulla SVM.
	- b. Selezionare il tipo di database appropriato per il quale si desidera aggiungere l'origine del servizio nome "NIS".
	- c. Eseguire il provisioning di un volume per lo storage NFS specificando nome, dimensione e permesso di esportazione.
- 9. Fare clic su **Invia e continua**.

### **Risultati**

Il server CIFS e il dominio NIS vengono configurati con la configurazione specificata e vengono create le LIF dei dati. Per impostazione predefinita, le LIF dei dati dispongono dell'accesso di gestione. È possibile visualizzare i dettagli della configurazione nella pagina Riepilogo.

### <span id="page-6-0"></span>**Configurare il protocollo iSCSI sulle SVM con System Manager - ONTAP 9.7 e versioni precedenti**

È possibile utilizzare Gestore di sistema ONTAP classic (disponibile in ONTAP 9.7 e versioni precedenti) per configurare il protocollo iSCSI su una macchina virtuale di storage (SVM) per fornire l'accesso ai dati a livello di blocco. È possibile creare LIF e portset iSCSI e quindi aggiungere i LIF ai portset. Le LIF vengono create sugli adattatori più adatti e vengono assegnate ai portset per garantire la ridondanza del percorso dati.

### **Prima di iniziare**

• La licenza iSCSI deve essere attivata sul cluster.

Se il protocollo iSCSI non è attivato su SVM, è possibile utilizzare la finestra Edit Storage Virtual Machine (Modifica macchina virtuale dello storage) per attivare il protocollo per SVM.

- Tutti i nodi del cluster devono essere integri.
- Ogni nodo deve avere almeno due porte dati e lo stato della porta deve essere up.

### **A proposito di questa attività**

- È possibile configurare il protocollo iSCSI durante la creazione di SVM oppure in un secondo momento.
- Gli aggregati SnapLock non sono considerati per la creazione automatica dei volumi.

### **Fasi**

- 1. Se il protocollo iSCSI non è stato configurato durante la creazione di SVM, fare clic su **Storage** > **SVM**.
- 2. Selezionare la SVM, quindi fare clic su **SVM Settings** (Impostazioni SVM).
- 3. Nel riquadro **Protocols** (protocolli), fare clic su **iSCSI**.
- 4. **Opzionale:** nella sezione **accesso alla rete**, specificare un alias per la destinazione iSCSI.

Il numero massimo di caratteri per un nome alias è 128. Se non si specifica un alias di destinazione, il nome SVM viene utilizzato come alias.

5. Specificare il numero di LIF iSCSI che è possibile assegnare a un singolo nodo.

Il numero minimo di LIF per nodo è uno. Il numero massimo corrisponde al numero minimo di tutte le porte in up di tutti i nodi. Se il valore massimo è un numero dispari, il numero pari precedente viene considerato come il valore massimo. È possibile scegliere qualsiasi numero pari nell'intervallo di valori minimo e massimo.

Un cluster a 4 nodi dispone di node1, node2 e node3 con sei porte ciascuna in up e node4 con sette porte in up stato. Il valore massimo effettivo per il cluster è 6.

Se il numero di LIF che si desidera assegnare al nodo è superiore a due, è necessario assegnare almeno un portset a ciascun LIF.

6. Specificare i dettagli della rete, inclusi i dettagli della subnet, per creare le LIF iSCSI:

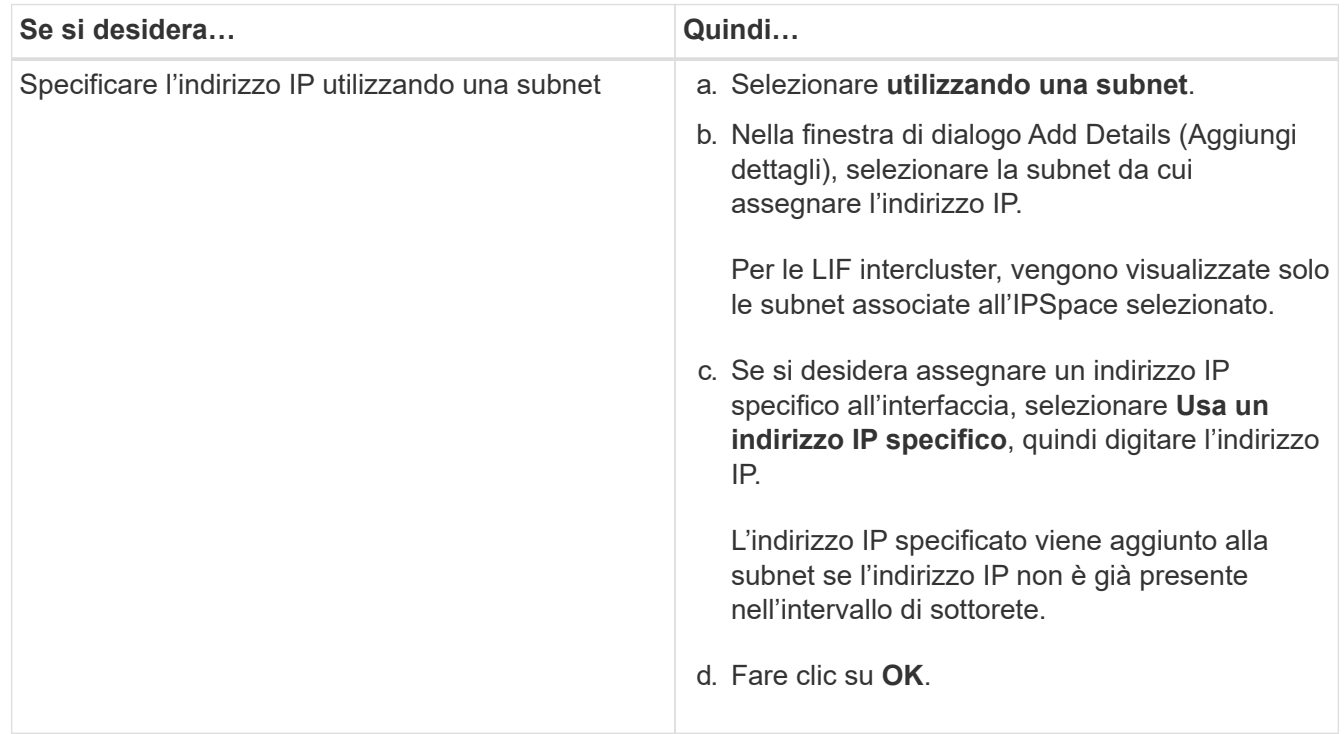

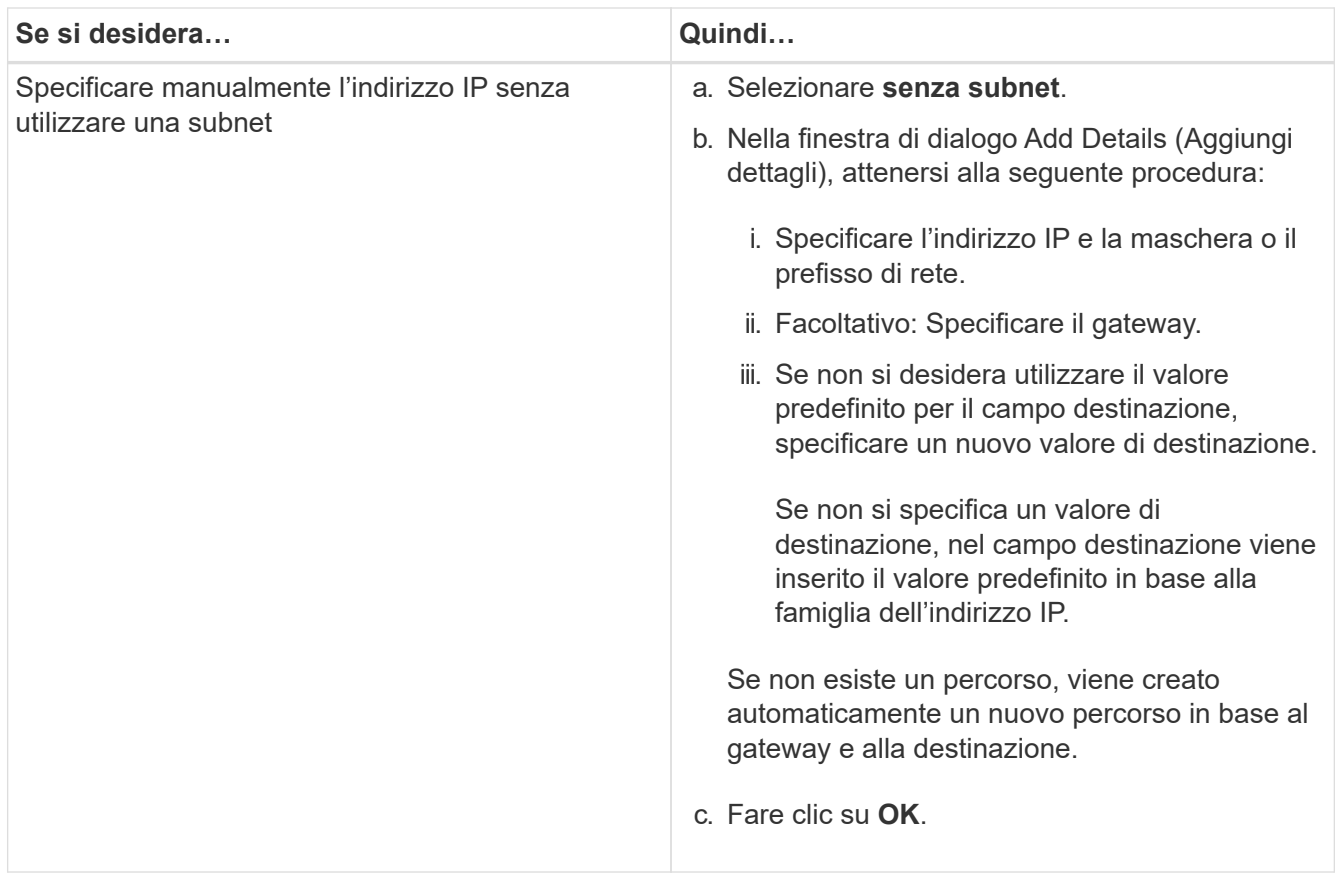

- 7. Selezionare il dominio di trasmissione.
- 8. Selezionare il tipo di adattatore.

Se nel cluster sono configurate schede NIC, selezionare **NIC**.

Se nel cluster sono configurate schede CNS, selezionare **CNA**.

Se ifgrps è configurato nel cluster, selezionare **Interface Group** (Gruppo interfaccia).

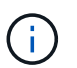

La porta ifgrp deve essere aggiunta nel dominio di trasmissione.

- 9. **Opzionale:** eseguire il provisioning di un LUN per lo storage iSCSI durante la configurazione del protocollo iSCSI specificando le dimensioni del LUN, il tipo di sistema operativo per il LUN e i dettagli dell'iniziatore host.
- 10. Se si desidera verificare o modificare la configurazione delle LIF iSCSI generate automaticamente, selezionare **Rivedi o Modifica configurazione LIF (Advanced Settings)**.

È possibile modificare solo il nome LIF e la porta home. Per impostazione predefinita, i portset sono impostati sul valore minimo. Specificare voci univoche. Se si specificano nomi LIF duplicati, System Manager aggiunge valori numerici al nome LIF duplicato.

In base al set di porte selezionato, i LIF vengono distribuiti tra i portset utilizzando un metodo round-robin per garantire la ridondanza in caso di guasto del nodo o della porta.

11. Fare clic su **Invia e continua**.

#### **Risultati**

Le LIF e i portset iSCSI vengono creati con la configurazione specificata. I LIF sono distribuiti tra i portset in base al portset selezionato. Il servizio iSCSI viene avviato se tutte le LIF sono state create correttamente.

Se la creazione LIF non riesce, è possibile creare le LIF utilizzando la finestra Network Interfaces (interfacce di rete), collegare le LIF ai portset utilizzando la finestra LUN, quindi avviare il servizio iSCSI utilizzando la finestra iSCSI.

### <span id="page-9-0"></span>**Configurare il protocollo FC e il protocollo FCoE su SVM con System Manager - ONTAP 9.7 e versioni precedenti**

È possibile utilizzare Gestore di sistema ONTAP classic (disponibile in ONTAP 9.7 e versioni precedenti) per configurare il protocollo FC e il protocollo FCoE sulla macchina virtuale di storage (SVM) per gli host SAN. Le LIF vengono create sugli adattatori più adatti e vengono assegnate ai portset per garantire la ridondanza del percorso dati. In base alle proprie esigenze, è possibile configurare il protocollo FC, i protocolli FCoE o entrambi utilizzando System Manager.

### **Prima di iniziare**

- La licenza FCP deve essere attivata sul cluster.
- Tutti i nodi del cluster devono essere integri.
- Ogni nodo deve avere almeno due porte configurate correttamente per ciascun protocollo (FC e FCoE).

### **A proposito di questa attività**

• È possibile configurare il protocollo FC e il protocollo FCoE durante la creazione di SVM oppure configurare i protocolli in un secondo momento.

Se i protocolli non sono consentiti su SVM, è possibile utilizzare la finestra Edit Storage Virtual Machine per abilitare i protocolli per SVM.

• Gli aggregati SnapLock non sono considerati per la creazione automatica dei volumi.

#### **Fasi**

- 1. Se i protocolli non sono stati configurati durante la creazione di SVM, fare clic sulla scheda **Storage** > **SVM**.
- 2. Selezionare la SVM, quindi fare clic su **SVM Settings** (Impostazioni SVM).
- 3. Nel riquadro **Protocols** (protocolli), fare clic su **FC/FCoE**.
- 4. Nella sezione **Data Interface Configuration** (Configurazione interfaccia dati), selezionare l'opzione corrispondente per configurare le LIF dei dati per il protocollo FC e il protocollo FCoE.
- 5. Specificare il numero di LIF di dati per nodo per ciascun protocollo.

Il numero minimo di LIF per nodo è uno. Il numero massimo corrisponde al numero minimo di tutte le porte in up di tutti i nodi. Se il valore massimo è un numero dispari, il numero pari precedente viene considerato come il valore massimo. È possibile scegliere qualsiasi numero pari nell'intervallo di valori minimo e massimo.

Un cluster a quattro nodi ha node1, node2 e node3 con sei porte ciascuna in up e node4 con sette porte in up stato. Il valore massimo effettivo per il cluster è sei.

Se il numero di LIF che si desidera assegnare al nodo è superiore a due, è necessario assegnare almeno

un portset a ciascun LIF.

6. Se si desidera verificare o modificare la configurazione LIF generata automaticamente, selezionare **Rivedi o Modifica l'associazione interfaccia**.

È possibile modificare solo il nome LIF e la porta home. Assicurarsi di non specificare voci duplicate.

- 7. **Opzionale:** eseguire il provisioning di un LUN per lo storage FC o FCoE durante la configurazione del protocollo, fornendo le dimensioni del LUN, il tipo di sistema operativo per il LUN e i dettagli dell'iniziatore host.
- 8. Fare clic su **Invia e continua**.

### **Risultati**

Le LIF e i portset di dati vengono creati con la configurazione specificata. I LIF vengono distribuiti di conseguenza tra i portset. Il servizio FCP viene avviato se tutte le LIF sono state create correttamente per almeno un protocollo.

Se la creazione LIF non riesce, è possibile creare le LIF e avviare il servizio FCP dalla finestra FC/FCoE.

### **Informazioni correlate**

### ["Centro documentazione di ONTAP 9"](https://docs.netapp.com/ontap-9/index.jsp)

### <span id="page-10-0"></span>**Configurare il protocollo NVMe sulle SVM con Gestione di sistema - ONTAP 9.7 e versioni precedenti**

È possibile utilizzare Gestore di sistema ONTAP classic (disponibile in ONTAP 9.7 e versioni precedenti) per configurare il protocollo NVMe su una macchina virtuale di storage (SVM). È quindi possibile creare spazi dei nomi e assegnarli a un sottosistema NVMe e a un host.

### **A proposito di questa attività**

SVM con NVMe non deve avere altri protocolli. Se si seleziona NVMe, gli altri protocolli verranno disattivati. È inoltre possibile configurare NVMe durante la creazione di SVM.

### **Fasi**

- 1. Se il protocollo NVMe non è stato configurato durante la creazione di SVM, fare clic su **Storage** > **SVM**
- 2. Selezionare la SVM, quindi fare clic su **SVM Settings** (Impostazioni SVM).
- 3. Nel riquadro **Protocols** (protocolli), fare clic su **NVMe**.
- 4. Fare clic sul collegamento per configurare il protocollo, secondo necessità.

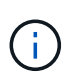

Se sono attivati altri protocolli, è necessario deselezionarli per rendere NVMe disponibile per la selezione. NVMe non può essere combinato con altri protocolli.

- 5. Nel riquadro **Edit Storage Virtual Machine** (Modifica macchina virtuale dello storage), fare clic su **Resource Allocation** (allocazione risorse).
- 6. Nella scheda **allocazione risorse**, è possibile scegliere di non delegare la creazione del volume oppure selezionare un aggregato per il provisioning automatico dei volumi.
- 7. Fare clic sulla scheda **Services** per configurare i dettagli di Name Service Switch.

8. Fare clic su **Save and Close** (Salva e chiudi)

Il protocollo NVMe viene configurato sulla SVM. Una volta configurato il protocollo, è possibile avviare o arrestare il servizio utilizzando **Impostazioni SVM**

### **Informazioni correlate**

[Impostazione di NVMe](https://docs.netapp.com/it-it/ontap-sm-classic/online-help-96-97/concept_setting_up_nvme.html)

### <span id="page-11-0"></span>**Delegare l'amministrazione agli amministratori SVM con Gestione di sistema - ONTAP 9.7 e versioni precedenti**

È possibile utilizzare Gestore di sistema ONTAP classic (disponibile in ONTAP 9.7 e versioni precedenti) per delegare l'amministrazione di SVM agli amministratori SVM dopo aver configurato una macchina virtuale per lo storage funzionale (SVM) o SVM con configurazione di rete di base.

### **A proposito di questa attività**

Gli amministratori di SVM non possono utilizzare System Manager per gestire le SVM delegate. Gli amministratori possono gestirli solo utilizzando l'interfaccia della riga di comando (CLI).

### **Fasi**

- 1. Nella sezione **Dettagli amministratore**, impostare una password per vsadmin account utente.
- 2. Se si desidera un LIF dedicato per la gestione SVM, selezionare **Crea un LIF per la gestione SVM**, quindi specificare i dettagli di rete.

Per i protocolli SAN è richiesta una LIF di gestione SVM dedicata, in cui i protocolli di gestione e dati non possono condividere la stessa LIF. Le LIF di gestione SVM possono essere create solo sulle porte dati.

3. Specificare i dettagli di rete, inclusi i dettagli della subnet, per la creazione di LIF iSCSI:

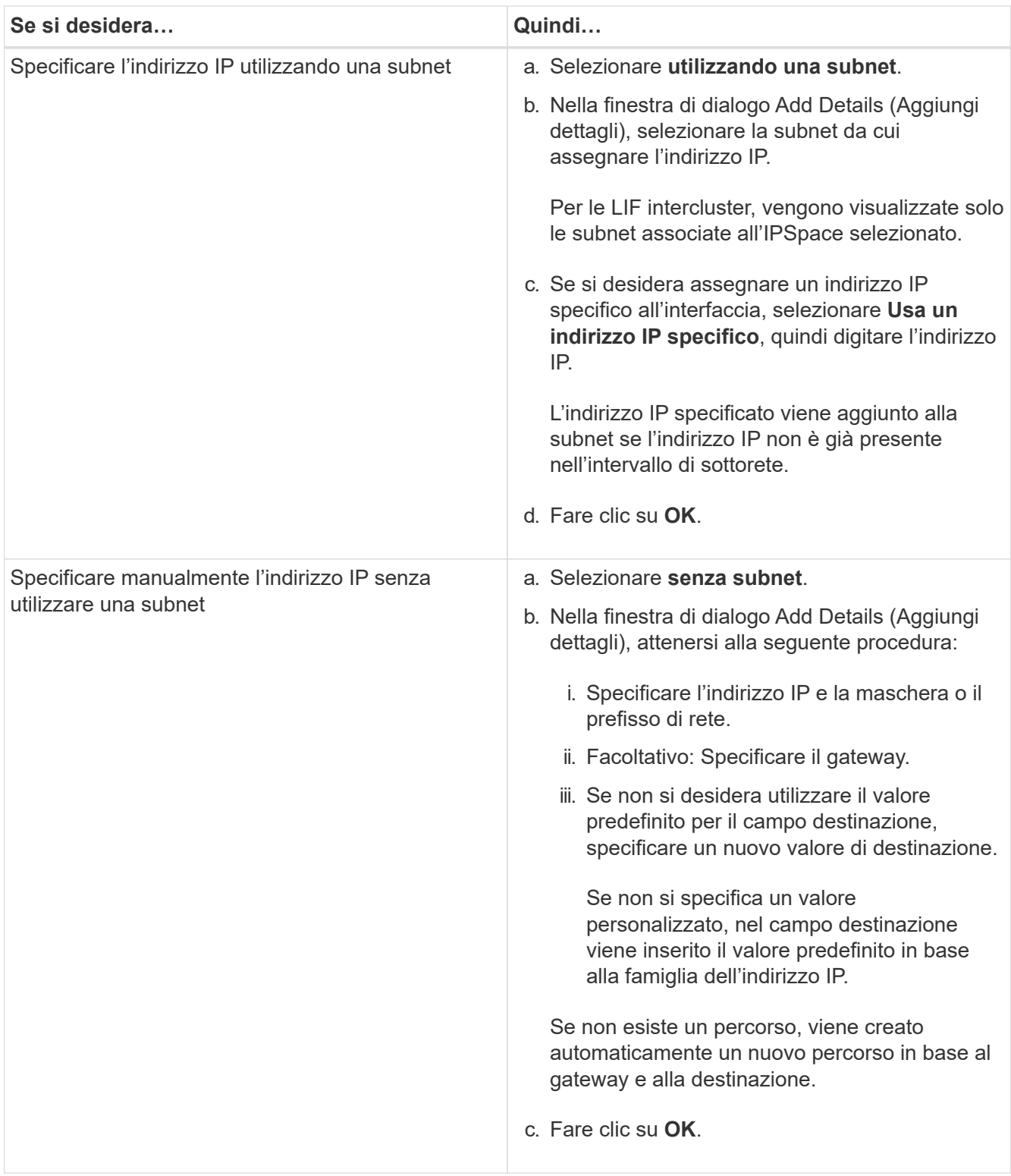

- 4. Specificare una porta per la creazione di una LIF dati:
	- a. Fare clic su **Sfoglia**.
	- b. Selezionare una porta dalla finestra di dialogo Seleziona porta di rete o adattatore.
	- c. Fare clic su **OK**.

### **Risultati**

Il vsadmin l'account viene sbloccato e configurato con la password.

I metodi di accesso predefiniti per vsadmin Gli account sono API ONTAP (ontapi) E SSH (ssh). L'amministratore di SVM può accedere al sistema di storage utilizzando l'indirizzo IP di gestione.

### **Cosa fare in seguito**

È necessario assegnare gli aggregati alla SVM utilizzando la finestra di dialogo Edit Storage Virtual Machine (Modifica macchina virtuale dello storage).

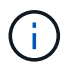

Se SVM non dispone di aggregati assegnati, l'amministratore SVM non può creare volumi.

### <span id="page-13-0"></span>**Creazione di volumi FlexVol con Gestione di sistema - ONTAP 9.7 e versioni precedenti**

È possibile creare un volume FlexVol per i dati utilizzando la finestra di dialogo Crea volume in Gestore di sistema di ONTAP Classic (disponibile in ONTAP 9.7 e versioni precedenti). È sempre necessario creare un volume separato per i dati piuttosto che memorizzare i dati nel volume root.

### **Prima di iniziare**

- Il cluster deve contenere un aggregato non root e una SVM (Storage Virtual Machine).
- Per creare volumi di lettura/scrittura, è necessario aver configurato i protocolli per la SVM e aver installato la licenza SnapMirror o la licenza SnapVault.

Se i protocolli non sono stati configurati ma è stata installata una di queste licenze, è possibile creare solo volumi di protezione dati (DP).

• Per creare un volume crittografato, è necessario aver installato la licenza di crittografia del volume utilizzando System Manager e aver attivato "key-manager setup" utilizzando l'interfaccia a riga di comando (CLI).

Dopo aver attivato "key-manager setup", è necessario aggiornare il browser Web.

### **A proposito di questa attività**

- È possibile attivare la qualità del servizio (QoS) dello storage solo per un volume di lettura/scrittura (rw).
- Quando si crea un volume DP sulla SVM di origine della sincronizzazione in una configurazione MetroCluster, il volume non viene replicato sulla SVM di destinazione della sincronizzazione.
- Quando si crea un volume DP in una configurazione MetroCluster, il volume di origine non viene replicato (mirrorato o vault) nella SVM di destinazione.
- In una configurazione MetroCluster, Gestione sistema visualizza solo i seguenti aggregati per la creazione dei volumi:
	- In modalità normale, quando si creano volumi su SVM di origine sincrona o SVM di servizio dati nel sito primario, vengono visualizzati solo gli aggregati che appartengono al cluster nel sito primario.
	- In modalità switchover, quando si creano volumi su SVM di destinazione di sincronizzazione o SVM di servizio dati nel sito sopravvissuto, vengono visualizzati solo gli aggregati di switchover.
- Non è possibile crittografare un volume in Cloud Volumes ONTAP.
- Se la crittografia è attivata sul volume di origine e nel cluster di destinazione è in esecuzione una versione del software ONTAP precedente a ONTAP 9.3, la crittografia viene disattivata per impostazione predefinita

nel volume di destinazione.

#### **Fasi**

- 1. Fare clic su **Storage** > **Volumes**.
- 2. Fare clic su **Crea** > **Crea FlexVol**.
- 3. Cercare e selezionare la SVM in cui si desidera creare il volume.

Viene visualizzata la finestra di dialogo Create Volume (Crea volume). La finestra di dialogo contiene le seguenti schede:

- Generale
- Efficienza dello storage
- SnapLock
- Qualità del servizio
- Protezione
- 4. Nella scheda **Generale**, attenersi alla seguente procedura:
	- a. Specificare un nome per il volume FlexVol.
	- b. Fare clic sul pulsante **FabricPool** per specificare che il volume è un volume FabricPool.
	- c. Fare clic su **Choose** per selezionare un aggregato.

Se il volume è un volume FabricPool FlexVol, è possibile selezionare solo aggregati abilitati per FabricPool e solo aggregati non abilitati per FabricPool se il volume non è un volume FabricPool FlexVol. Se si sceglie un aggregato crittografato (NAE), il volume che si sta creando erediterà la crittografia dell'aggregato.

- d. Selezionare un tipo di storage.
- e. Specificare le dimensioni del volume e le unità di misura.
- f. Indicare la quantità di spazio da riservare per le copie Snapshot.
- g. Selezionare un'opzione di riserva di spazio dal menu a discesa **riserva di spazio**.
- h. Selezionare la casella di controllo **Volume Encryption** per attivare la crittografia per il volume. Questa opzione è disponibile solo se è stata attivata la licenza Volume Encryption e se la piattaforma corrispondente è in grado di supportare la crittografia.
- 5. Nella scheda **efficienza dello storage**, attenersi alla seguente procedura:
	- a. Selezionare il tipo di storage per il quale si desidera creare il volume.

Selezionare **Data Protection** se si sta creando un volume di destinazione SnapMirror. Viene fornito l'accesso in sola lettura a questo volume.

- b. Specificare il criterio di tiering per il volume.
- c. Specificare le dimensioni del volume e la percentuale delle dimensioni totali del volume che si desidera riservare per le copie Snapshot.

Lo spazio predefinito riservato alle copie Snapshot è pari allo zero percento per i volumi SAN e VMware. Per i volumi NAS, il valore predefinito è 5%.

d. Selezionare **Default**, **thin provisioning** o **thick provisioning** per il volume.

Quando il thin provisioning è attivato, lo spazio viene allocato al volume dall'aggregato solo quando i dati vengono scritti nel volume.

- $\left(\mathbf{i}\right)$
- Per i sistemi storage AFF, il valore del thin provisioning è "predefinito" e per altri sistemi storage, il valore del thick provisioning è "predefinito".
- Per gli aggregati abilitati a FabricPool, il valore del thin provisioning è "Default".
- e. Specificare se si desidera attivare la deduplica sul volume.

System Manager utilizza la pianificazione di deduplica predefinita. Se le dimensioni del volume specificato superano il limite richiesto per l'esecuzione della deduplica, il volume viene creato e la deduplica non viene attivata.

Per sistemi con personalità ottimizzata per All Flash, compressione inline e auto la pianificazione della deduplica è attivata per impostazione predefinita.

- 6. Nella scheda **qualità del servizio**, attenersi alla seguente procedura:
	- a. Selezionare la casella di controllo **Gestisci qualità del servizio dello storage** se si desidera attivare la qualità del servizio dello storage per il volume FlexVol per gestire le performance del carico di lavoro.
	- b. Creare un nuovo gruppo di criteri di qualità del servizio di storage o selezionare un gruppo di criteri esistente per controllare le prestazioni di input/output (i/o) del volume FlexVol:

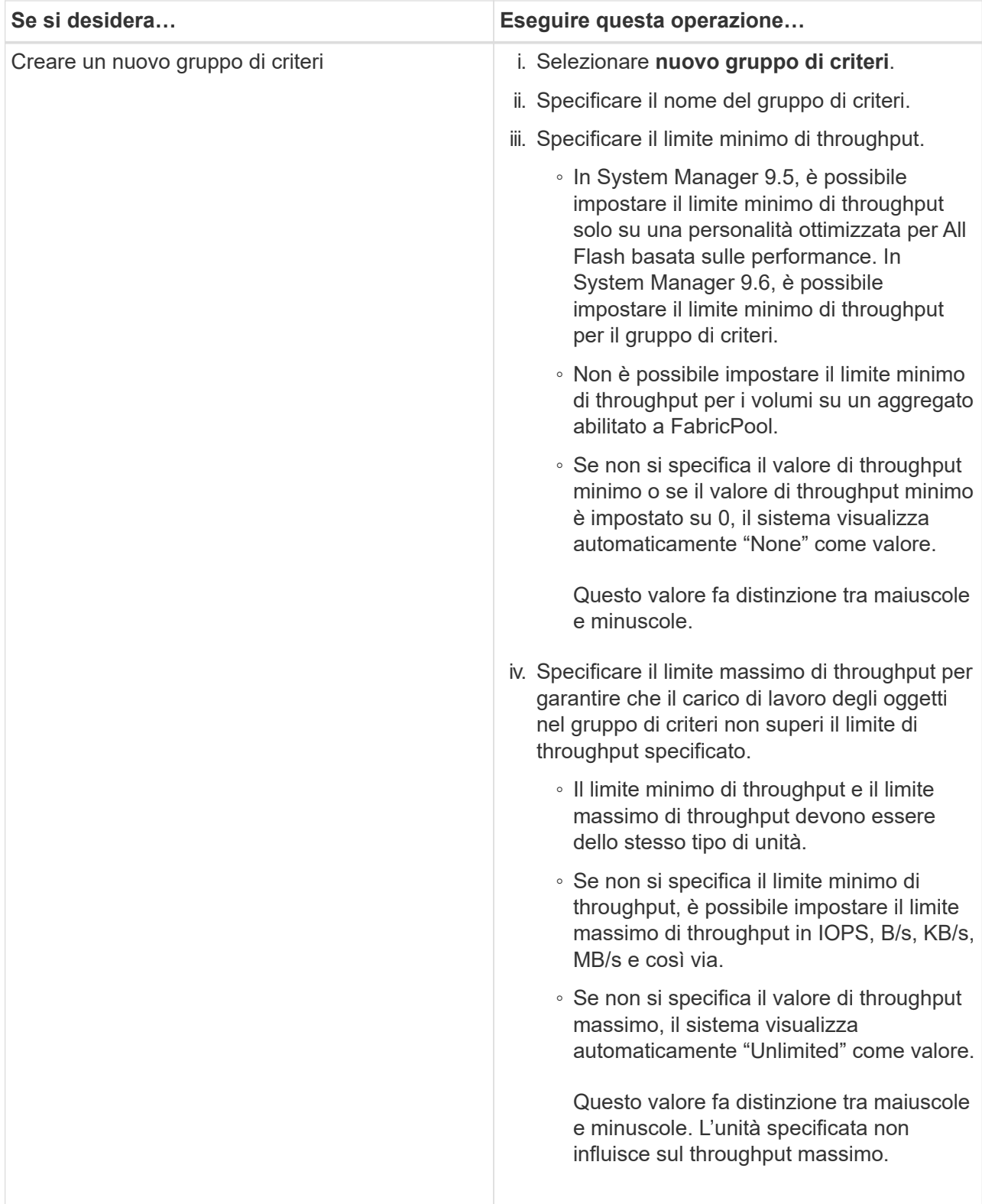

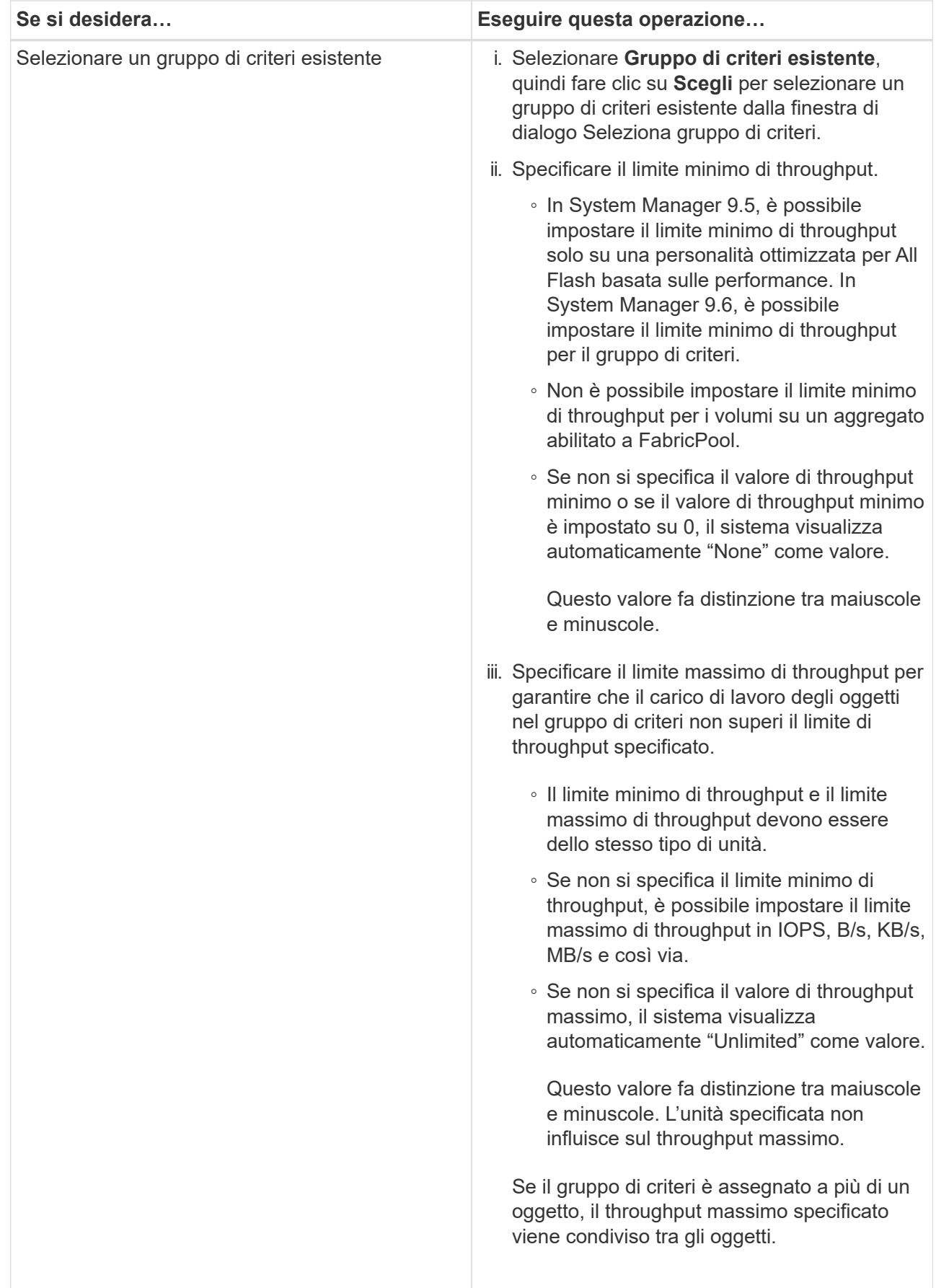

7. Nella scheda **protezione**, attenersi alla seguente procedura:

a. Specificare se si desidera attivare **Volume Protection**.

Un volume FlexGroup non FabricPool può essere protetto con un volume FabricPool FlexGroup.

Un volume FabricPool FlexGroup può essere protetto con un volume FlexGroup non FabricPool.

b. Selezionare il tipo di replica **Replication**:

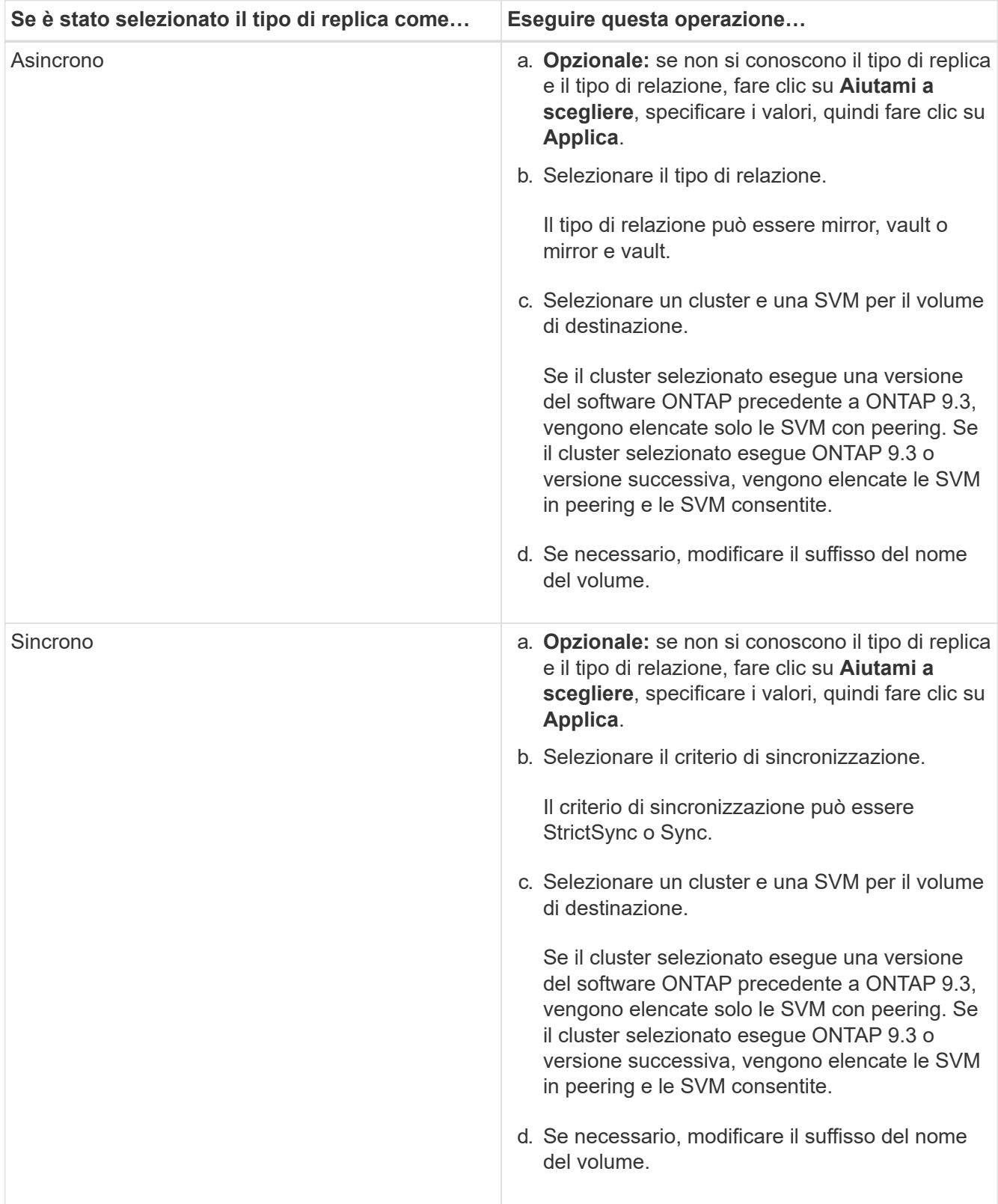

- 8. Fare clic su **Create** (Crea).
- 9. Verificare che il volume creato sia incluso nell'elenco dei volumi nella finestra **Volume**.

Il volume viene creato con la sicurezza in stile UNIX e le autorizzazioni UNIX 700 "read write execute" per il proprietario.

### **Informazioni correlate**

### [Finestra Volumes \(volumi](https://docs.netapp.com/it-it/ontap-sm-classic/online-help-96-97/reference_volumes_window.html)

### <span id="page-19-0"></span>**Creazione di volumi SnapLock con Gestione di sistema - ONTAP 9.7 e versioni precedenti**

È possibile utilizzare Gestione di sistema ONTAP classic (disponibile in ONTAP 9.7 e versioni precedenti) per creare un volume di conformità SnapLock o un volume aziendale SnapLock. Quando si crea un volume, è anche possibile impostare i tempi di conservazione e scegliere se automatizzare l'impostazione dello stato WORM sui dati del volume.

### **Prima di iniziare**

- La licenza SnapLock deve essere stata installata.
- L'aggregato SnapLock deve essere online.
- Per creare un volume crittografato, è necessario aver installato la licenza di crittografia del volume utilizzando System Manager e aver attivato "key-manager setup" utilizzando l'interfaccia a riga di comando (CLI).

Dopo aver attivato "key-manager setup", è necessario aggiornare il browser Web.

#### **A proposito di questa attività**

- È possibile eliminare un volume aziendale SnapLock completo o un file in un volume aziendale SnapLock; tuttavia, non è possibile eliminare solo i dati all'interno di un file in un volume aziendale SnapLock.
- Non è possibile eliminare un volume di conformità SnapLock se i dati sono impegnati nel volume.
- Non è possibile crittografare un volume in Cloud Volumes ONTAP.
- Se la crittografia è attivata sul volume di origine e nel cluster di destinazione è in esecuzione una versione del software ONTAP precedente a ONTAP 9.3, la crittografia viene disattivata per impostazione predefinita nel volume di destinazione.

#### **Fasi**

- 1. Fare clic su **Storage** > **Volumes**.
- 2. Fare clic su **Crea** > **Crea FlexVol**.
- 3. Cercare e selezionare la macchina virtuale di storage (SVM) in cui si desidera creare il volume.
- 4. Nella finestra di dialogo **Create Volume** (Crea volume), specificare un nuovo nome se si desidera modificare il nome predefinito del volume.

Dopo aver creato il volume, non è possibile modificare il nome di un volume di conformità SnapLock.

5. Selezionare l'aggregato container per il volume.

Per creare un volume SnapLock, è necessario selezionare un aggregato di conformità SnapLock o un aggregato aziendale SnapLock. Il volume eredita il tipo SnapLock dall'aggregato e il tipo SnapLock non può essere modificato dopo la creazione del volume; pertanto, è necessario selezionare l'aggregato corretto.

6. Selezionare la casella di controllo **Volume Encryption** per attivare la crittografia per il volume.

Questa opzione è disponibile solo se è stata attivata la licenza Volume Encryption e se la piattaforma corrispondente è in grado di supportare la crittografia.

7. Selezionare il tipo di storage per il quale si desidera creare il volume.

Se si crea un volume di destinazione SnapMirror, selezionare **Data Protection** (protezione dati). Viene fornito l'accesso in sola lettura a questo volume.

8. Specificare le dimensioni del volume e la percentuale delle dimensioni totali del volume che si desidera riservare per le copie Snapshot.

Lo spazio predefinito riservato per le copie Snapshot è pari allo zero percento per i volumi SAN e VMware. Per i volumi NAS, il valore predefinito è 5%.

9. **Opzionale:** selezionare **thin provisioning** per abilitare il thin provisioning per il volume.

Quando il thin provisioning è attivato, lo spazio viene allocato al volume dall'aggregato solo quando i dati vengono scritti nel volume.

10. **Opzionale:** apportare le modifiche necessarie nella scheda **efficienza dello storage** per attivare la deduplica sul volume.

System Manager utilizza la pianificazione di deduplica predefinita. Se le dimensioni del volume specificato superano il limite richiesto per l'esecuzione della deduplica, il volume viene creato e la deduplica non viene attivata.

- 11. Selezionare la scheda **SnapLock**, quindi attenersi alla seguente procedura:
	- a. **Opzionale:** specificare il periodo di autocommit.

Il file nel volume rimane invariato per il periodo specificato prima del commit del file allo stato WORM. Per impostare manualmente lo stato WORM dei file, selezionare **Not specified** come impostazione di autocommit.

I valori devono essere compresi tra 5 minuti e 10 anni.

a. Specificare il periodo minimo di conservazione e il periodo massimo di conservazione.

I valori devono essere compresi tra 1 giorno e 70 anni o Infinite.

b. Selezionare il periodo di conservazione predefinito.

Il periodo di conservazione predefinito deve rientrare nel periodo minimo e massimo di conservazione specificati.

12. **Opzionale:** selezionare la casella di controllo **Gestisci qualità del servizio dello storage** nella scheda **qualità del servizio** per abilitare la qualità del servizio dello storage per il volume FlexVol per gestire le

performance del carico di lavoro.

13. Creare un gruppo di criteri di qualità del servizio di storage o selezionare un gruppo di criteri esistente per controllare le prestazioni di input/output (i/o) del volume FlexVol.

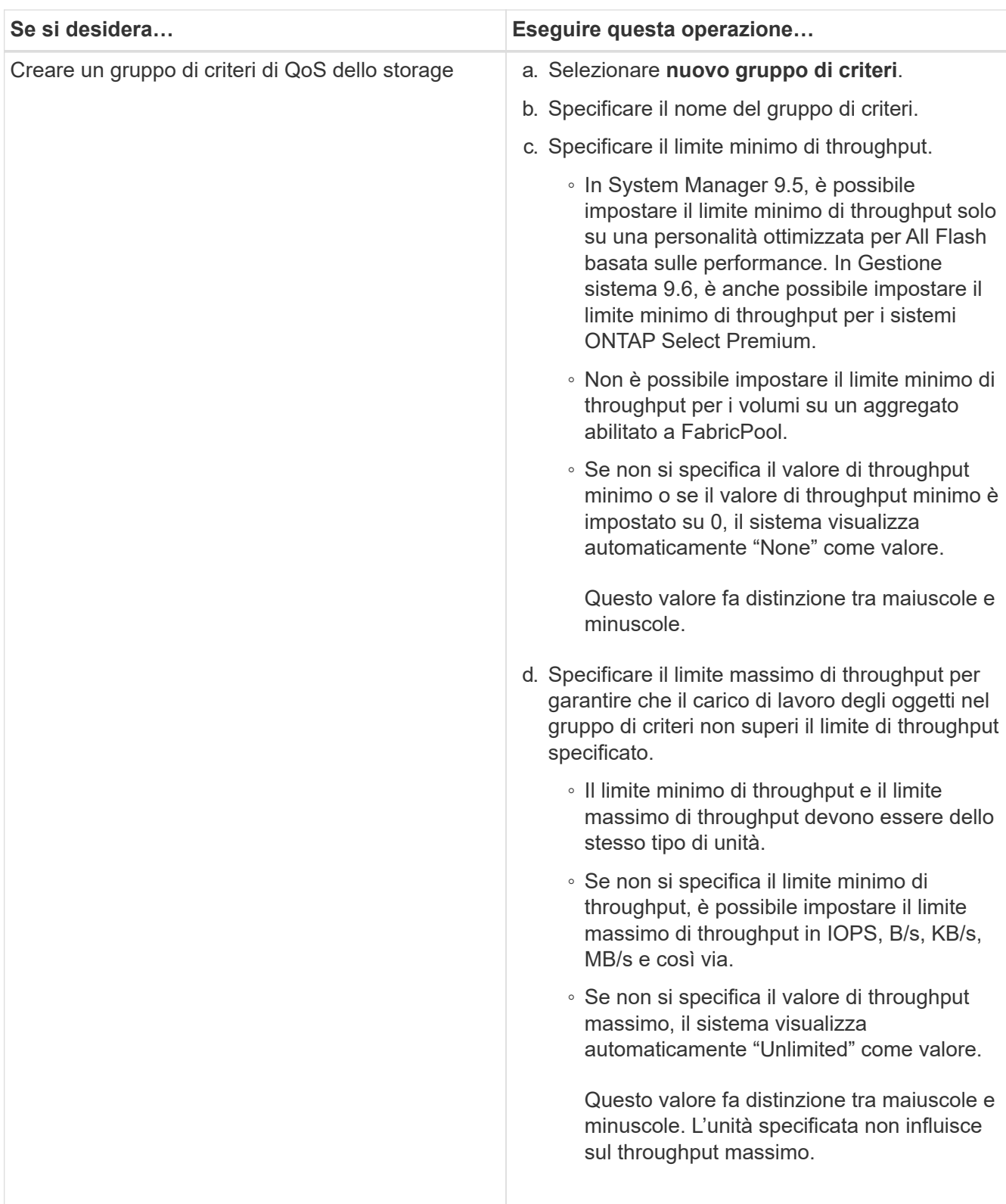

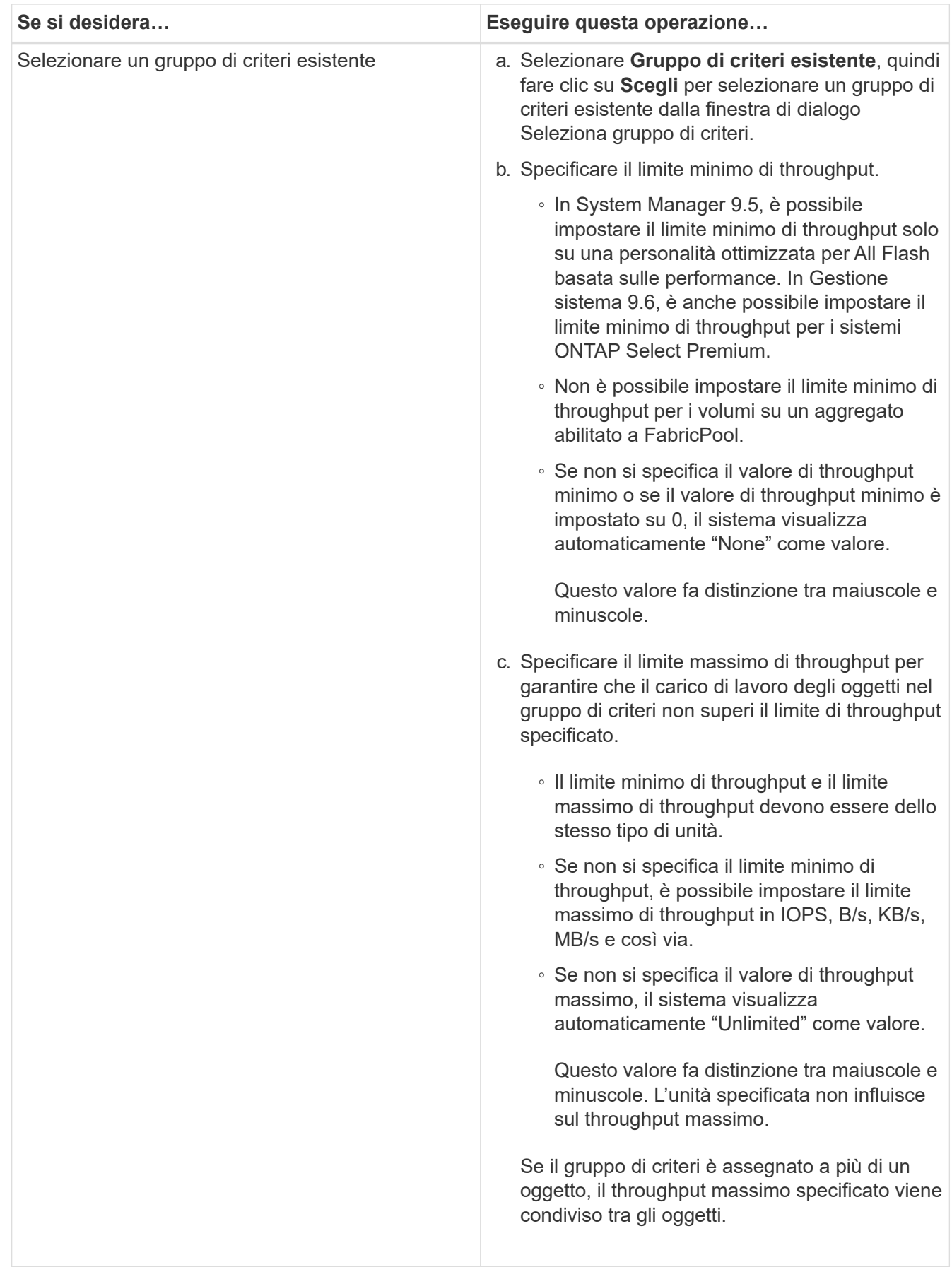

14. Attivare **Volume Protection** nella scheda **Protection** per proteggere il volume:

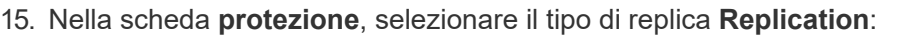

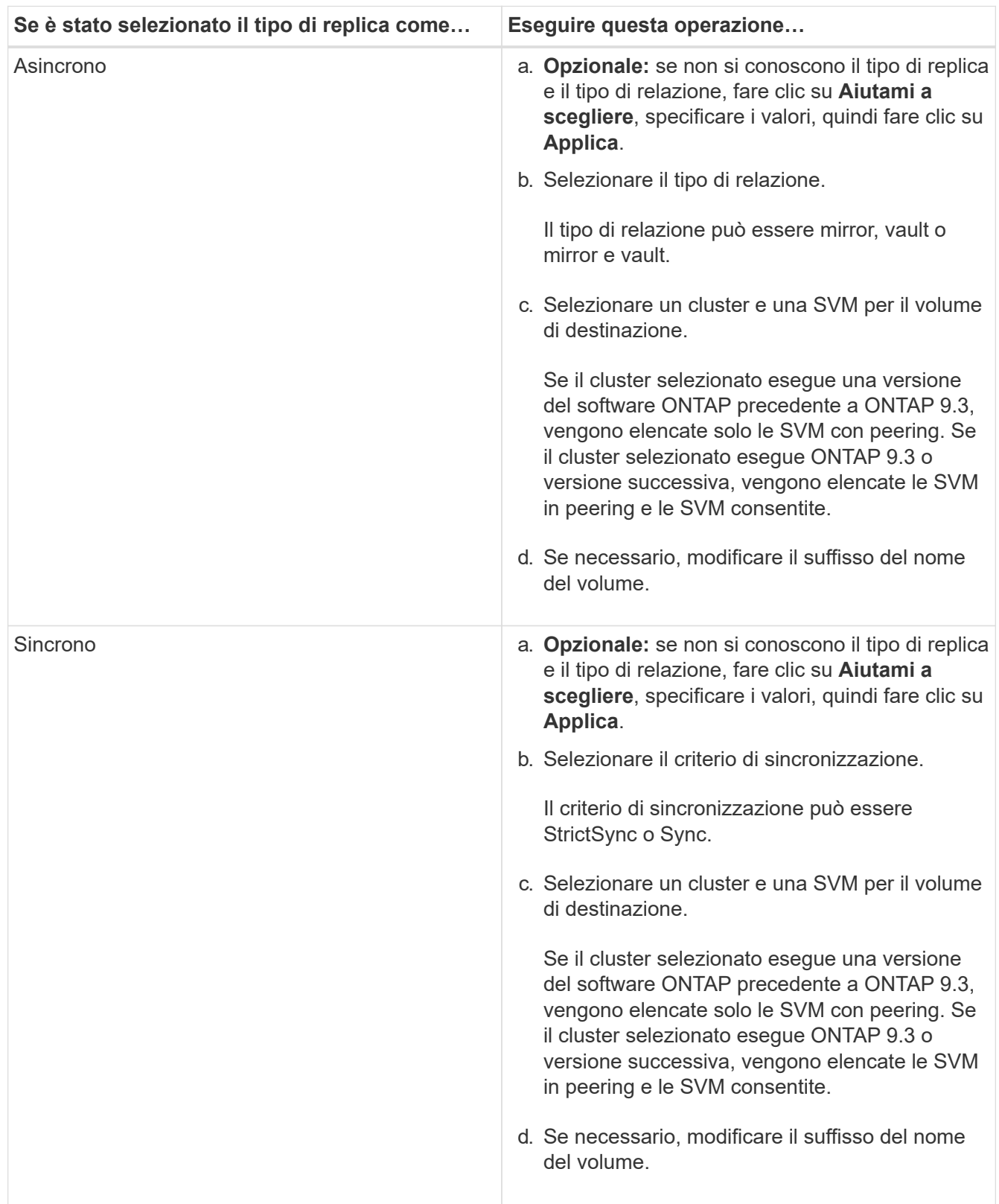

16. Fare clic su **Create** (Crea).

17. Verificare che il volume creato sia incluso nell'elenco dei volumi nella finestra **Volume**.

### **Risultati**

Il volume viene creato con la sicurezza in stile UNIX e le autorizzazioni UNIX 700 "read write execute" per il proprietario.

### **Informazioni sul copyright**

Copyright © 2024 NetApp, Inc. Tutti i diritti riservati. Stampato negli Stati Uniti d'America. Nessuna porzione di questo documento soggetta a copyright può essere riprodotta in qualsiasi formato o mezzo (grafico, elettronico o meccanico, inclusi fotocopie, registrazione, nastri o storage in un sistema elettronico) senza previo consenso scritto da parte del detentore del copyright.

Il software derivato dal materiale sottoposto a copyright di NetApp è soggetto alla seguente licenza e dichiarazione di non responsabilità:

IL PRESENTE SOFTWARE VIENE FORNITO DA NETAPP "COSÌ COM'È" E SENZA QUALSIVOGLIA TIPO DI GARANZIA IMPLICITA O ESPRESSA FRA CUI, A TITOLO ESEMPLIFICATIVO E NON ESAUSTIVO, GARANZIE IMPLICITE DI COMMERCIABILITÀ E IDONEITÀ PER UNO SCOPO SPECIFICO, CHE VENGONO DECLINATE DAL PRESENTE DOCUMENTO. NETAPP NON VERRÀ CONSIDERATA RESPONSABILE IN ALCUN CASO PER QUALSIVOGLIA DANNO DIRETTO, INDIRETTO, ACCIDENTALE, SPECIALE, ESEMPLARE E CONSEQUENZIALE (COMPRESI, A TITOLO ESEMPLIFICATIVO E NON ESAUSTIVO, PROCUREMENT O SOSTITUZIONE DI MERCI O SERVIZI, IMPOSSIBILITÀ DI UTILIZZO O PERDITA DI DATI O PROFITTI OPPURE INTERRUZIONE DELL'ATTIVITÀ AZIENDALE) CAUSATO IN QUALSIVOGLIA MODO O IN RELAZIONE A QUALUNQUE TEORIA DI RESPONSABILITÀ, SIA ESSA CONTRATTUALE, RIGOROSA O DOVUTA A INSOLVENZA (COMPRESA LA NEGLIGENZA O ALTRO) INSORTA IN QUALSIASI MODO ATTRAVERSO L'UTILIZZO DEL PRESENTE SOFTWARE ANCHE IN PRESENZA DI UN PREAVVISO CIRCA L'EVENTUALITÀ DI QUESTO TIPO DI DANNI.

NetApp si riserva il diritto di modificare in qualsiasi momento qualunque prodotto descritto nel presente documento senza fornire alcun preavviso. NetApp non si assume alcuna responsabilità circa l'utilizzo dei prodotti o materiali descritti nel presente documento, con l'eccezione di quanto concordato espressamente e per iscritto da NetApp. L'utilizzo o l'acquisto del presente prodotto non comporta il rilascio di una licenza nell'ambito di un qualche diritto di brevetto, marchio commerciale o altro diritto di proprietà intellettuale di NetApp.

Il prodotto descritto in questa guida può essere protetto da uno o più brevetti degli Stati Uniti, esteri o in attesa di approvazione.

LEGENDA PER I DIRITTI SOTTOPOSTI A LIMITAZIONE: l'utilizzo, la duplicazione o la divulgazione da parte degli enti governativi sono soggetti alle limitazioni indicate nel sottoparagrafo (b)(3) della clausola Rights in Technical Data and Computer Software del DFARS 252.227-7013 (FEB 2014) e FAR 52.227-19 (DIC 2007).

I dati contenuti nel presente documento riguardano un articolo commerciale (secondo la definizione data in FAR 2.101) e sono di proprietà di NetApp, Inc. Tutti i dati tecnici e il software NetApp forniti secondo i termini del presente Contratto sono articoli aventi natura commerciale, sviluppati con finanziamenti esclusivamente privati. Il governo statunitense ha una licenza irrevocabile limitata, non esclusiva, non trasferibile, non cedibile, mondiale, per l'utilizzo dei Dati esclusivamente in connessione con e a supporto di un contratto governativo statunitense in base al quale i Dati sono distribuiti. Con la sola esclusione di quanto indicato nel presente documento, i Dati non possono essere utilizzati, divulgati, riprodotti, modificati, visualizzati o mostrati senza la previa approvazione scritta di NetApp, Inc. I diritti di licenza del governo degli Stati Uniti per il Dipartimento della Difesa sono limitati ai diritti identificati nella clausola DFARS 252.227-7015(b) (FEB 2014).

#### **Informazioni sul marchio commerciale**

NETAPP, il logo NETAPP e i marchi elencati alla pagina<http://www.netapp.com/TM> sono marchi di NetApp, Inc. Gli altri nomi di aziende e prodotti potrebbero essere marchi dei rispettivi proprietari.